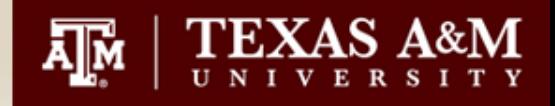

# **Purchasing Training May 16, 2024**

Procurement Services *http://purchasing.tamu.edu/* 979-845-4570

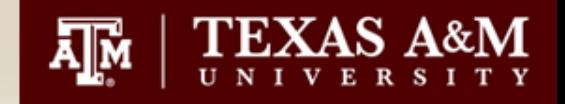

#### **AggieBuy Requisition Overview**

What is a requisition?

A requisition is a request submitted within AggieBuy that provides details of the product(s) and/or service(s) you wish to purchase. The requisition will detail the accounting information, ship to and bill to as well as the description of the product and/or service.

A requisition is the means to communicate with Procurement Services.

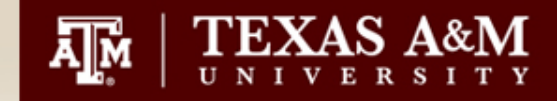

#### **AggieBuy Requisition Overview**

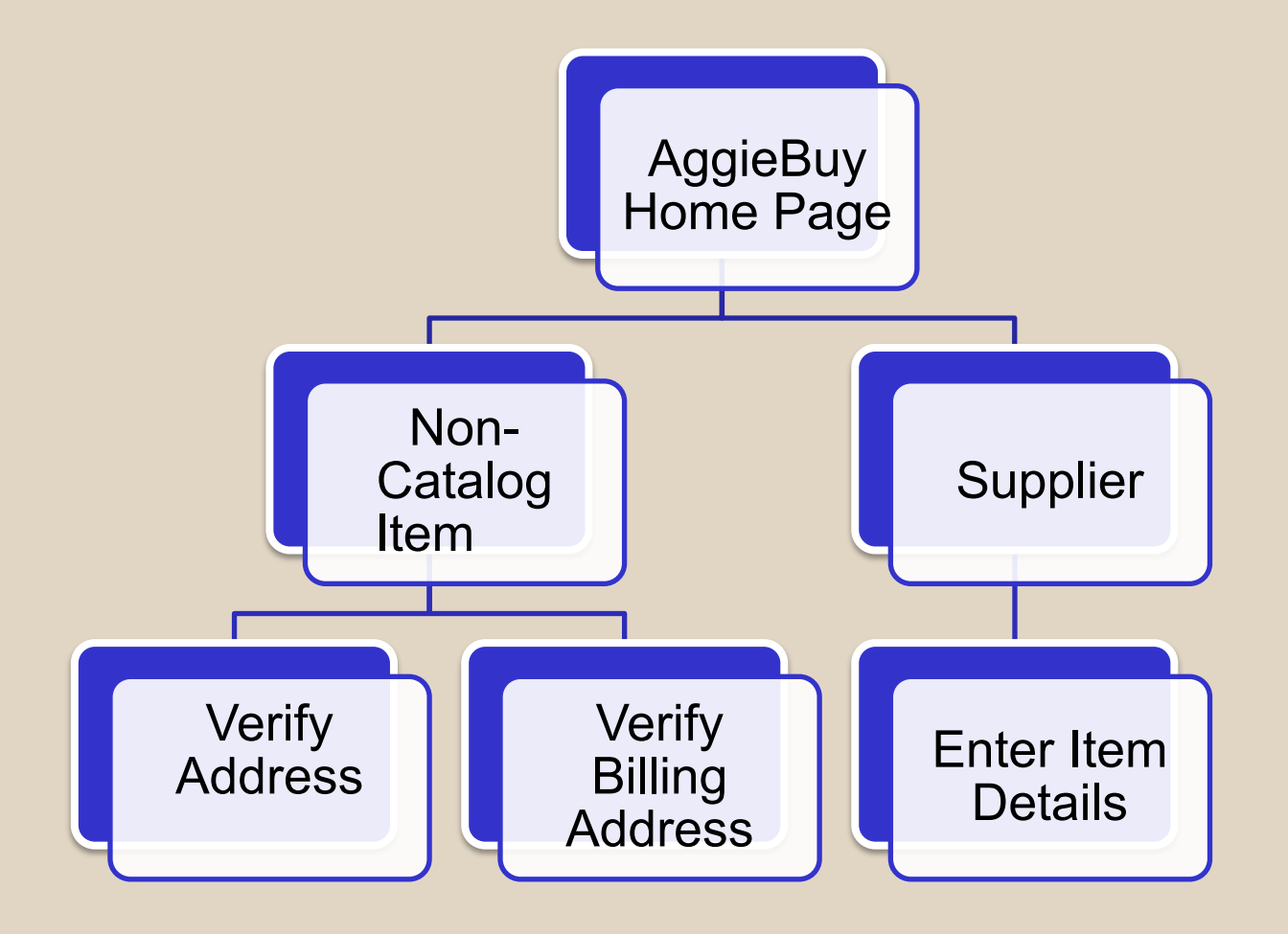

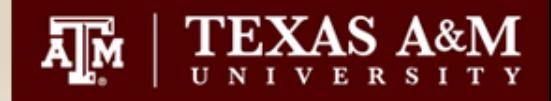

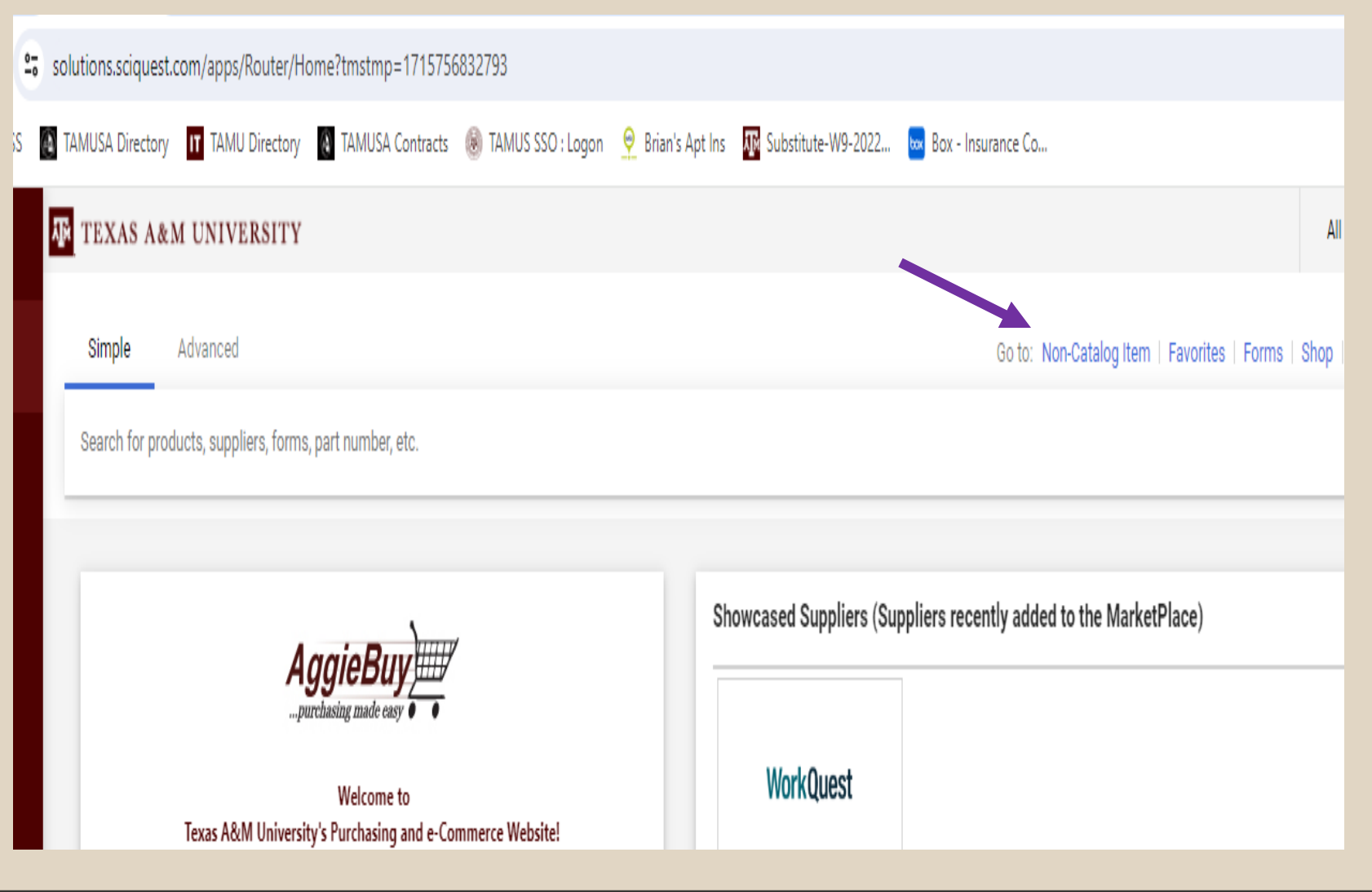

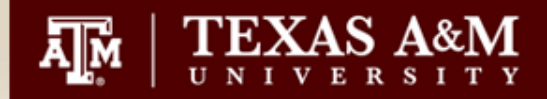

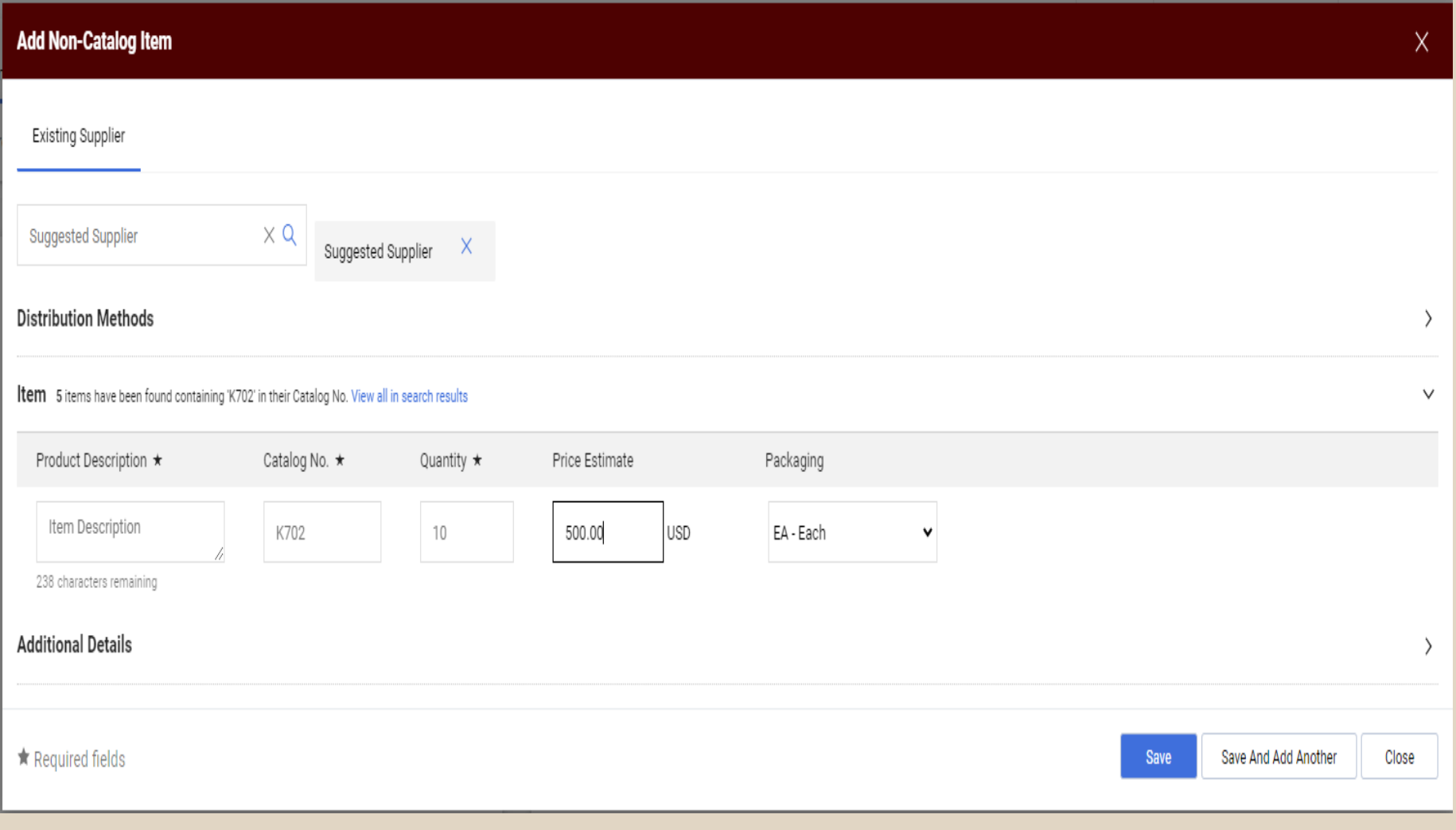

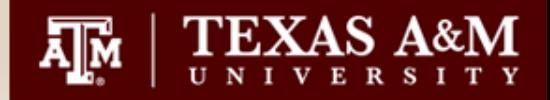

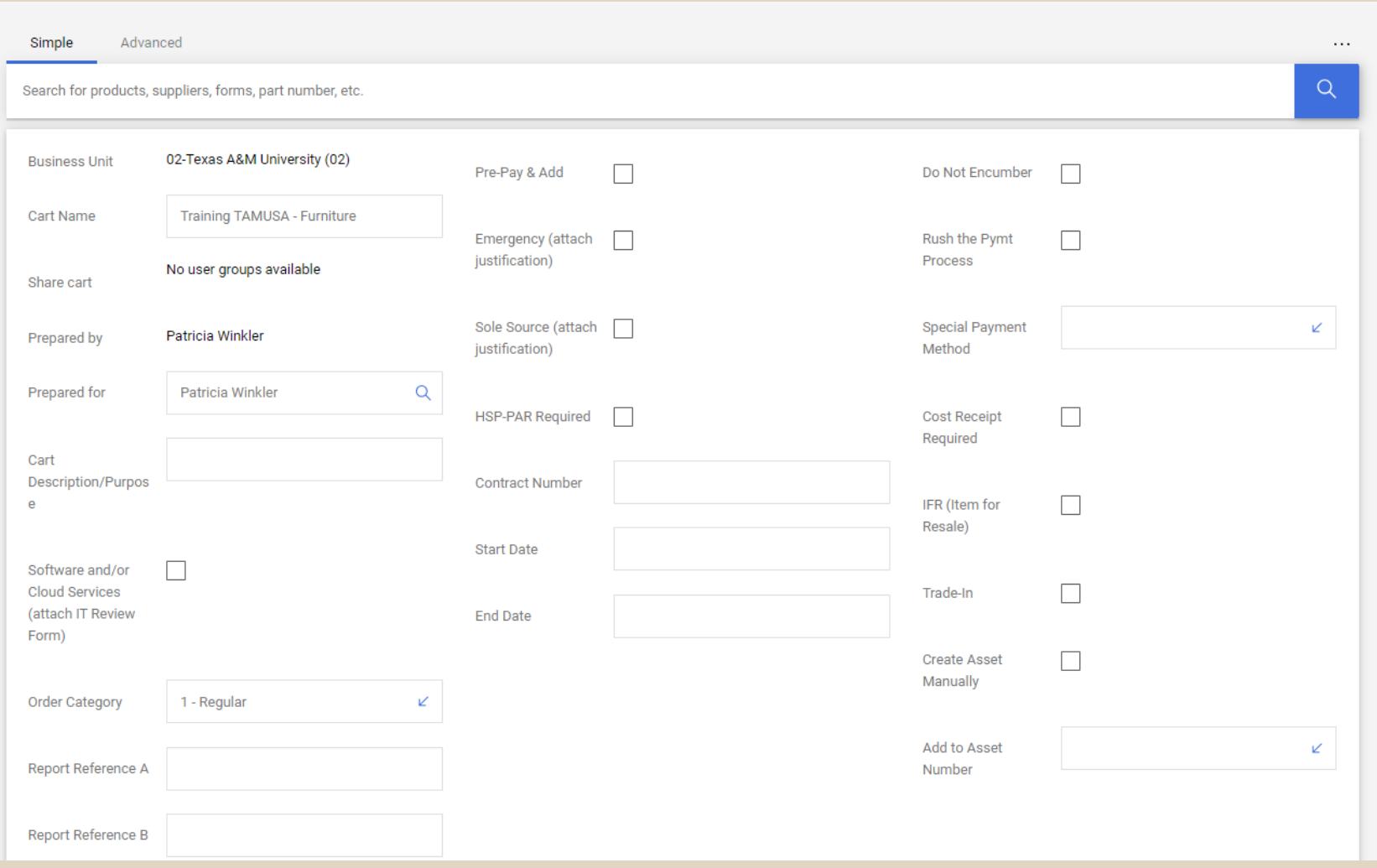

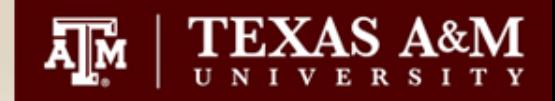

#### **AggieBuy Commodity Code**

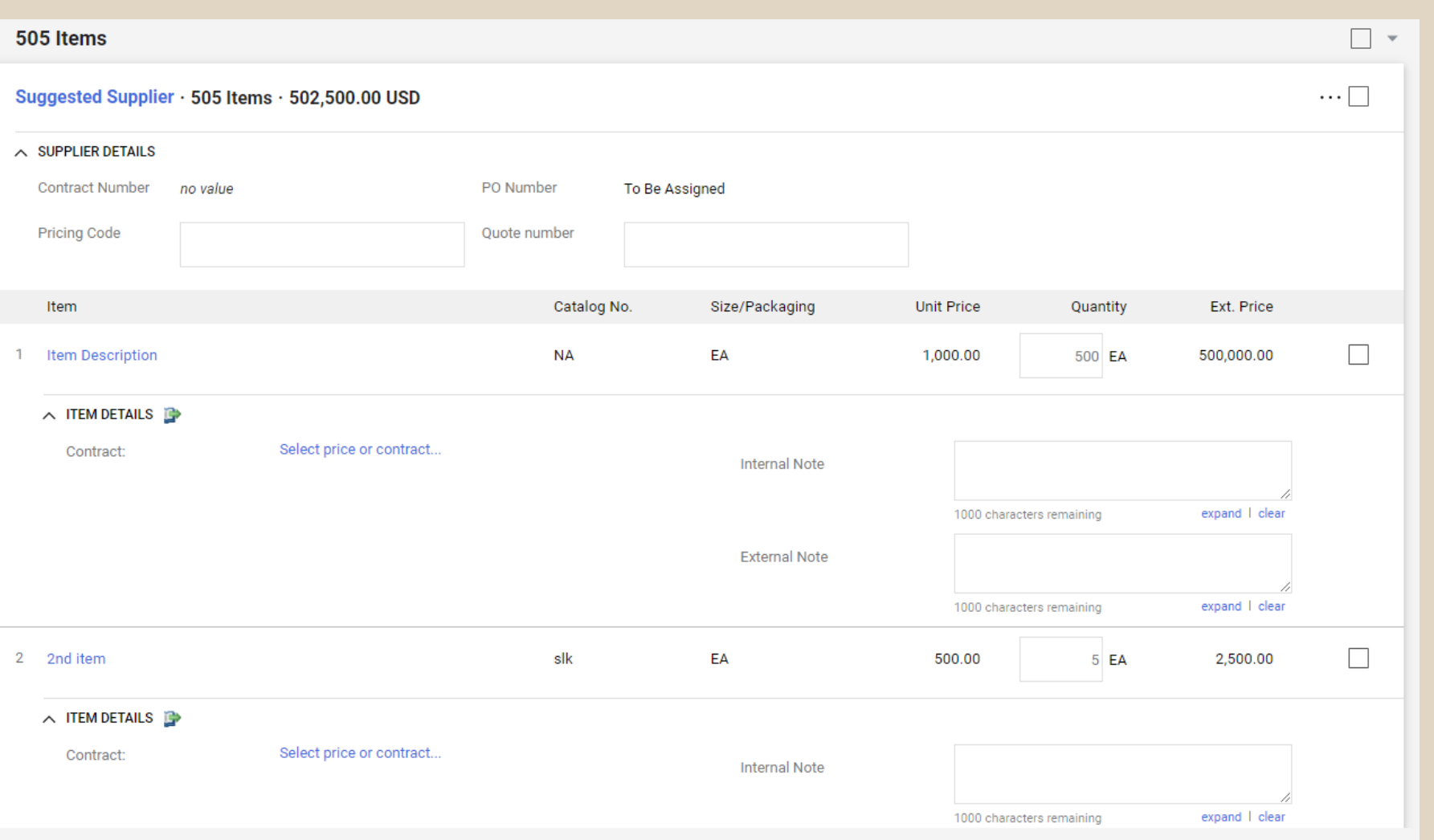

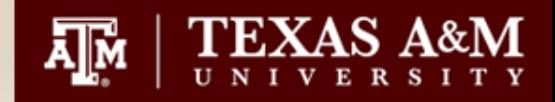

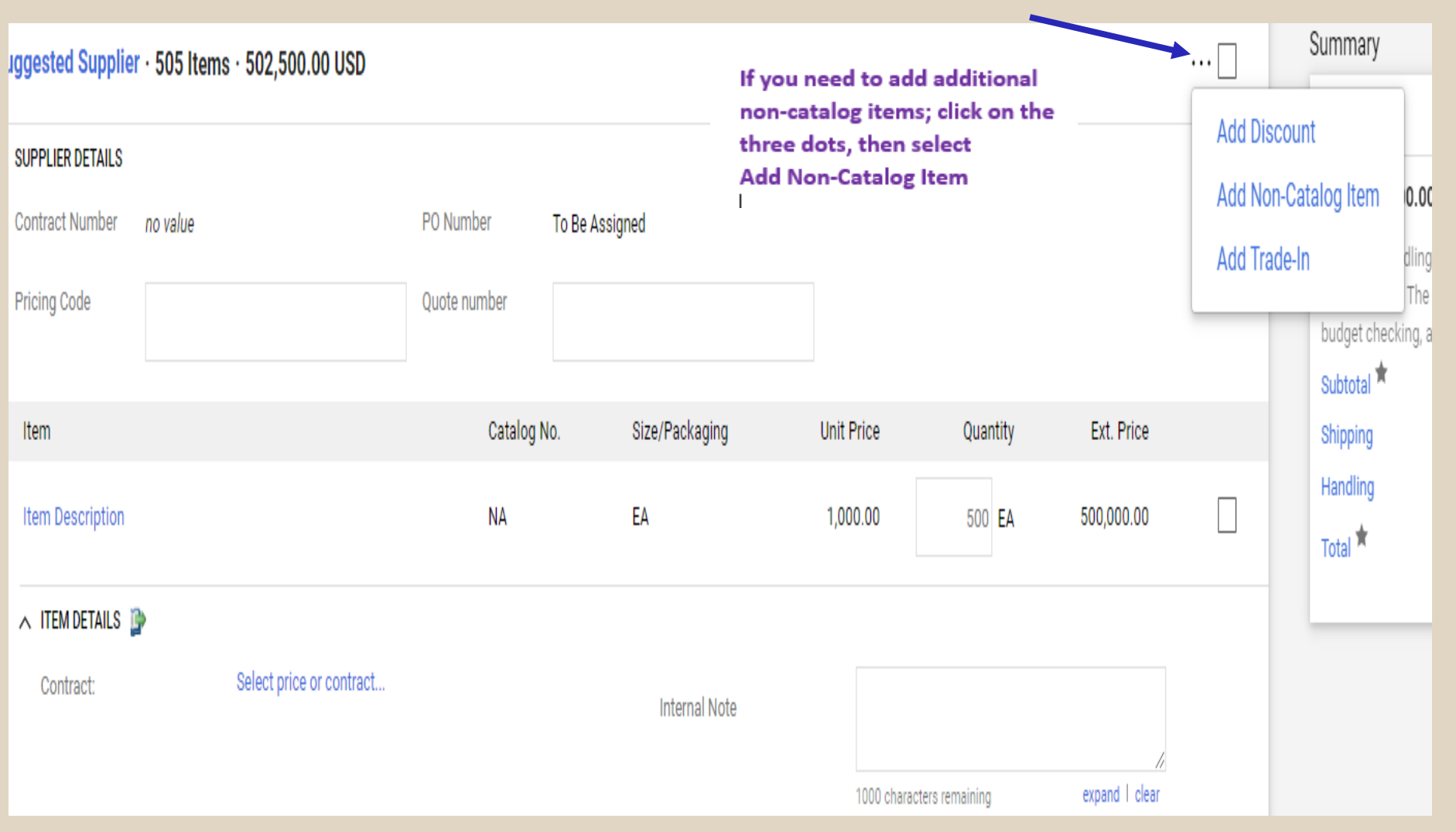

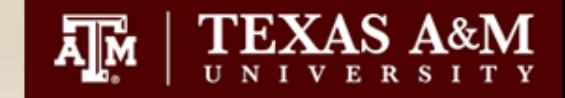

• Once you have added all your items select "Proceed to Checkout"

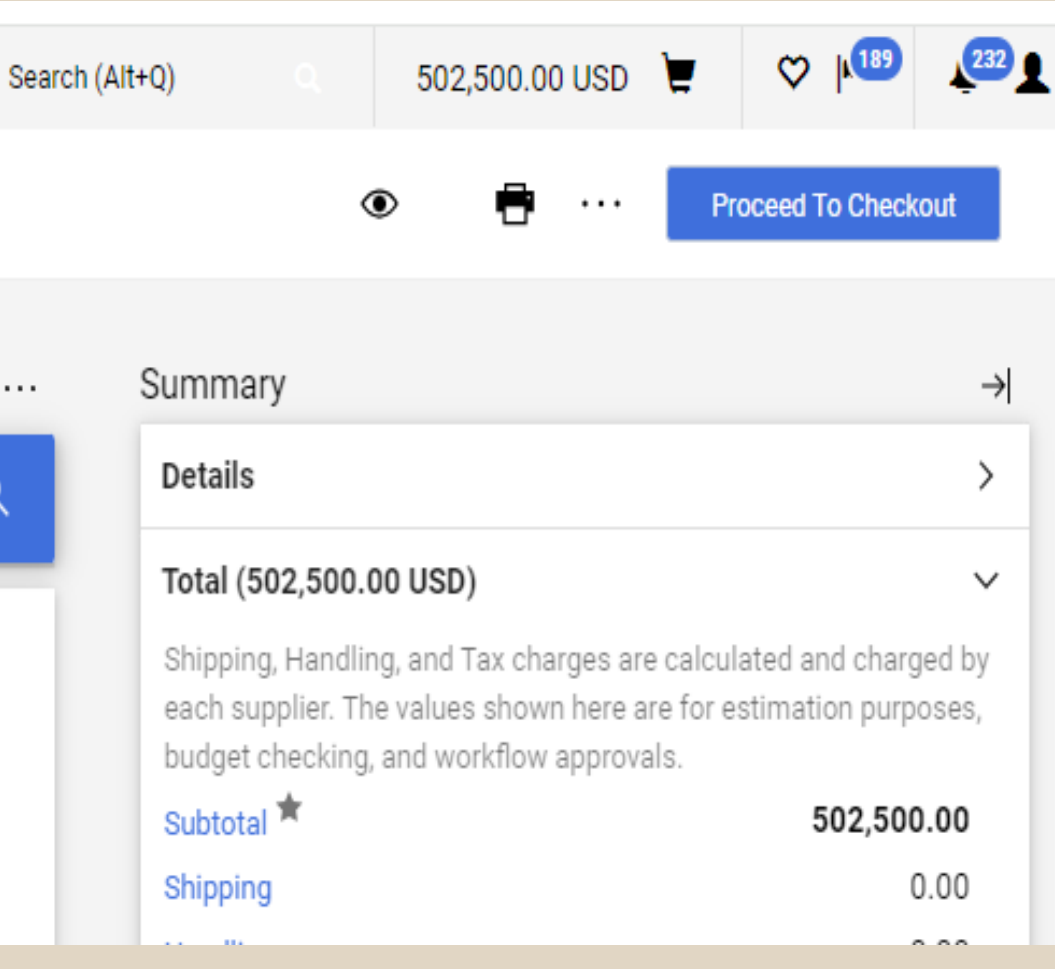

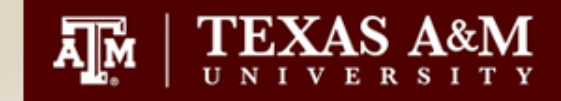

- A requisition number has been assigned and it is in "Draft" form.
- The requisition can still be edited until you "submit".

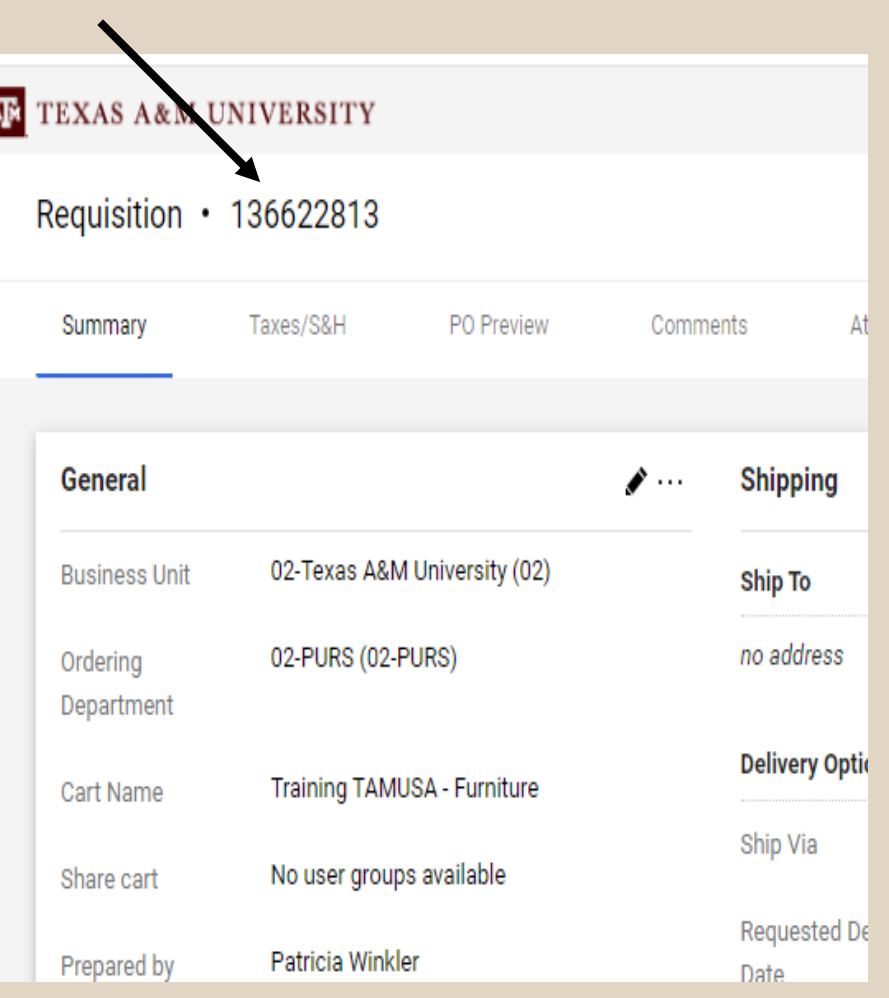

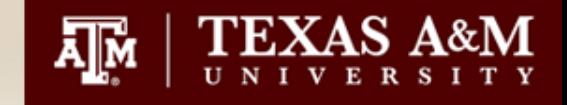

- Review all sections of the requisition
	- General Area
	- Shipping Area
	- Billing Area
	- Accounting Codes
- Internal Notes & **Attachments** 
	- Add all backup documentation for this request. Example – sole source justification, vendor quote, formal contract, etc.
	- Only visible by TAMUSA

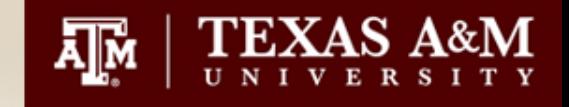

- External Notes and **Attachments** 
	- Add attachments that you want the vendor to see. Example – Vendor Quote, Scope of Work, Formal Contract, etc.
- Procurement Services will review all attachments and may make modifications as needed

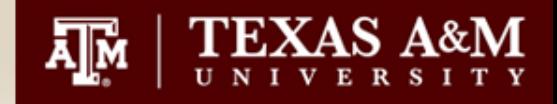

- Accounting Codes
- Two Areas you can place your accounting information
	- Header Level
	- Item Level

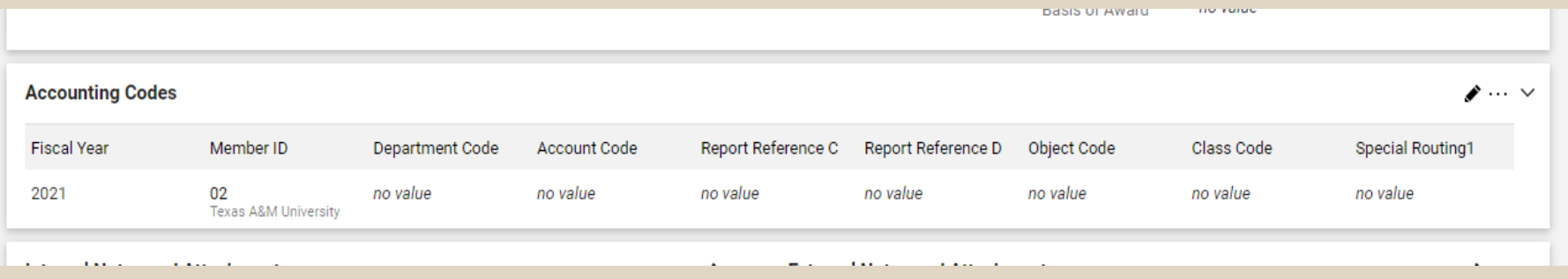

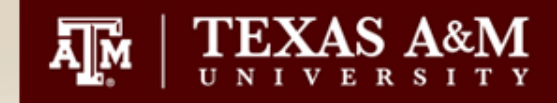

• Once you have your requisition complete, you are ready to "**Submit Order"**

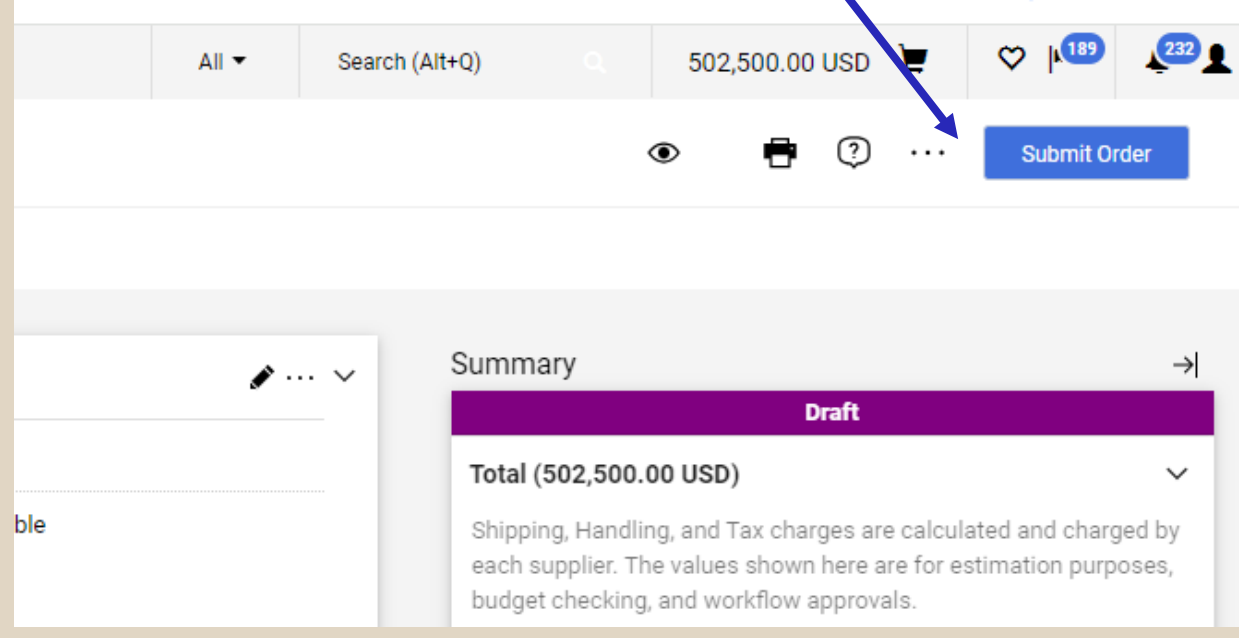

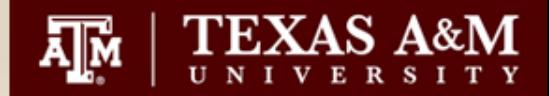

- Once you submit your requisition, it will enter the workflow.
- The path of the workflow depends on how your department is setup. Typical steps are Department Allocator, Approver Step and Final Signer.
- All requisitions will stop at the commodity Code Assigner step, where the commodity code assigned at the line item will be double checked for accuracy.

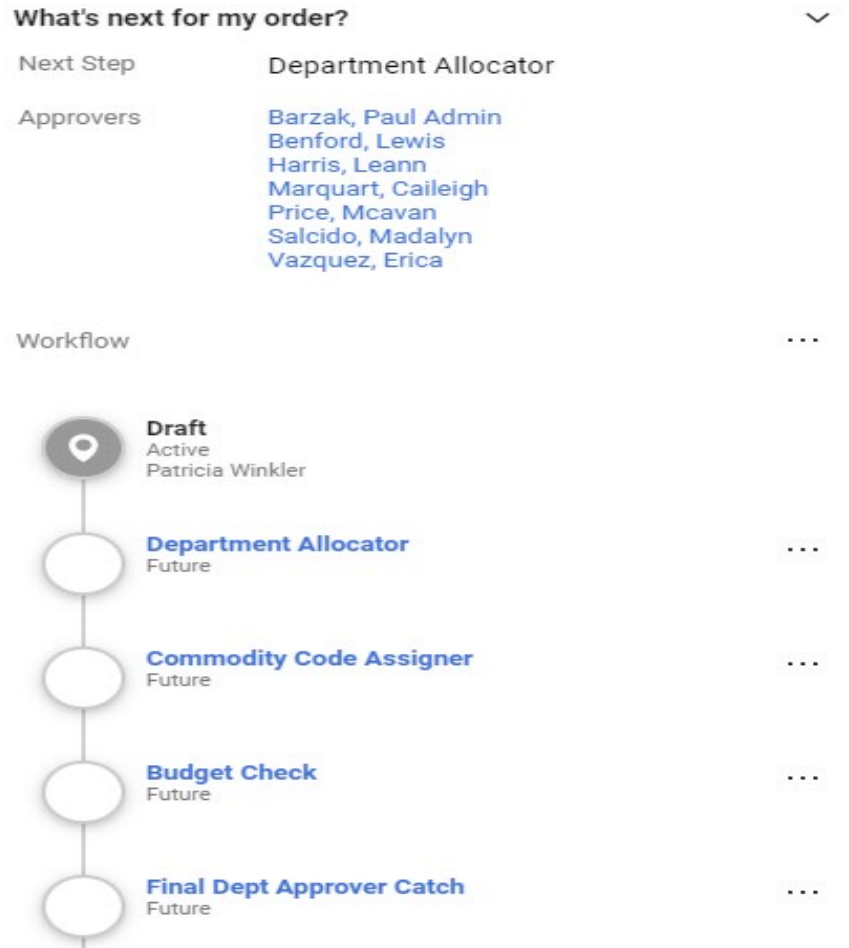

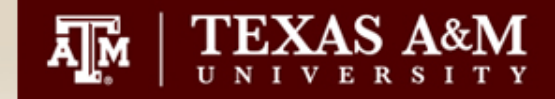

- Additional Steps to the workflow. Not all steps will be there for every requisition. It will depend on the commodity code assigned.
	- Specialized Approvals
	- Visual Compliance
	- Export Controls

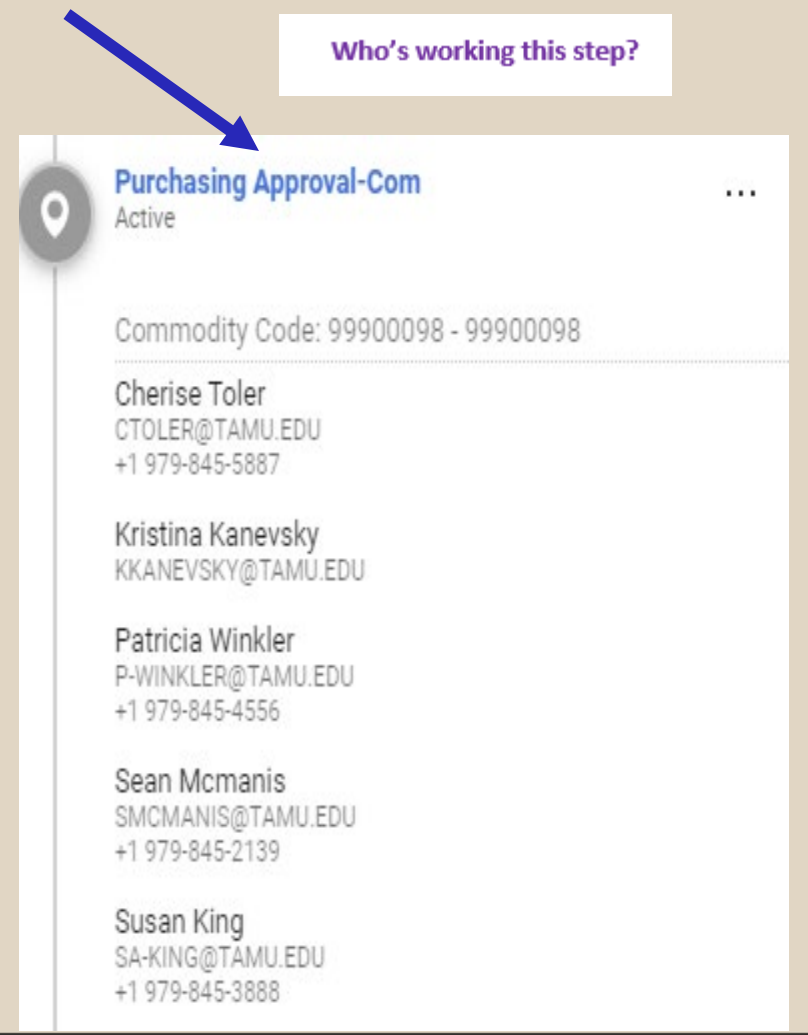

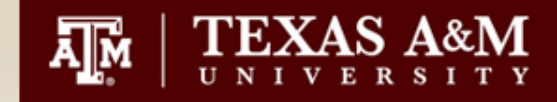

Additional Actions you can take on a "Draft" requisition. •Return to Cart •Copy to New Cart

- •Add Comment
- •Continue Shopping
- •View Carts

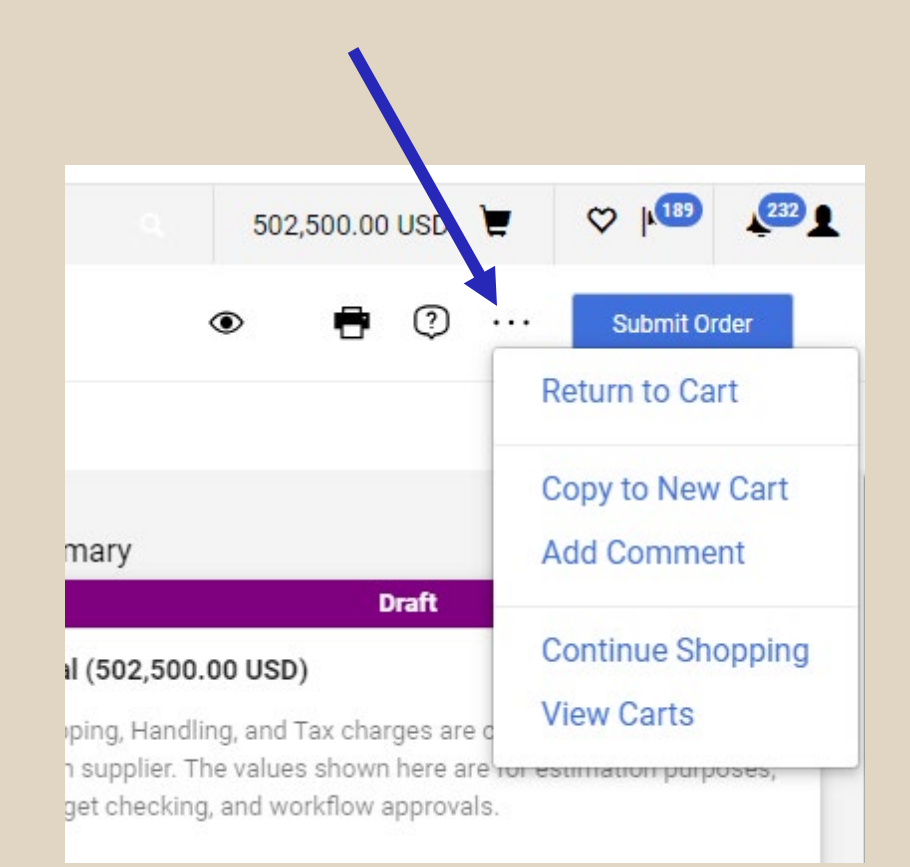

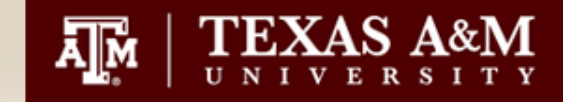

- How to view your "draft" carts and requisitions
	- Shop
	- My Carts and Orders
	- View Carts

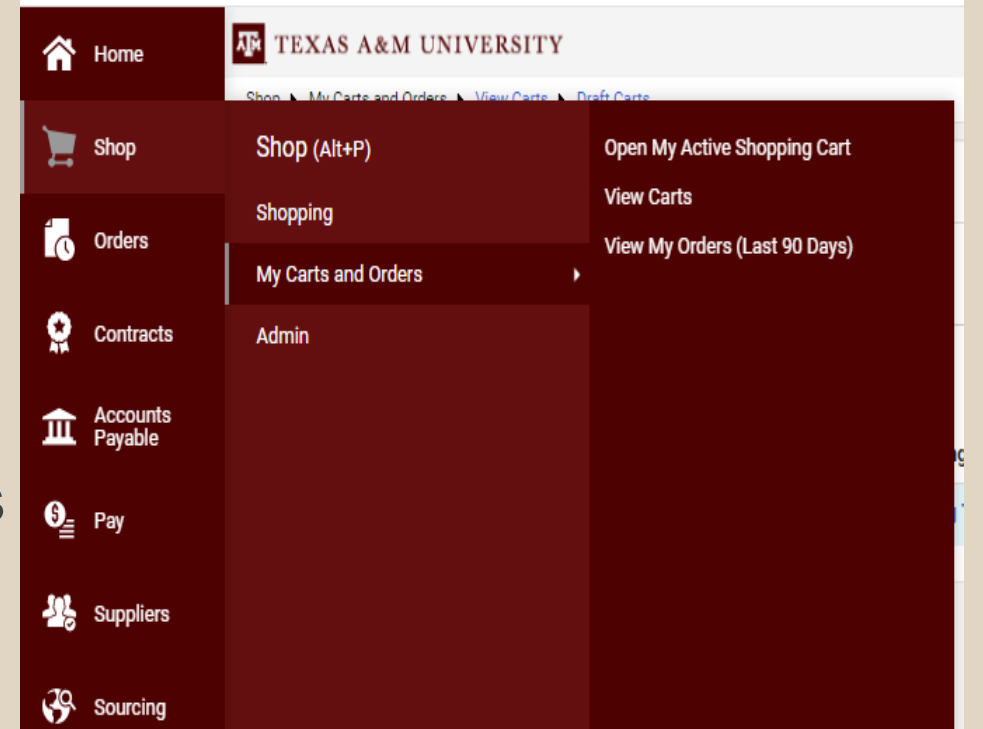

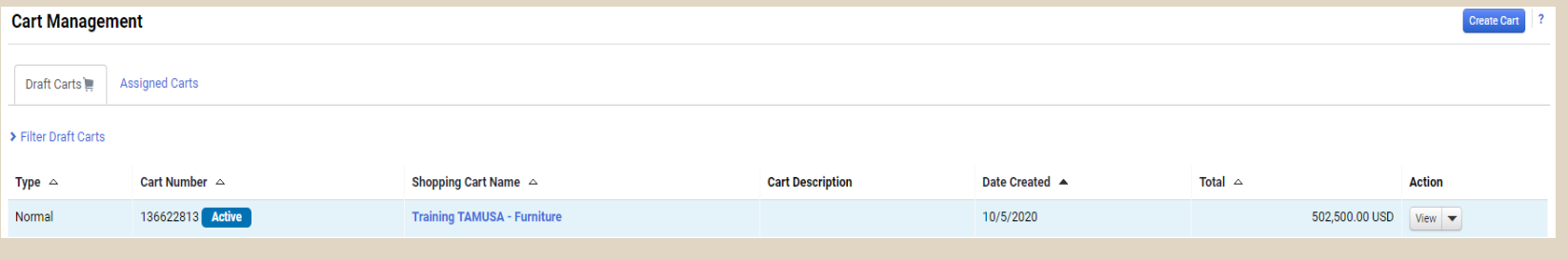

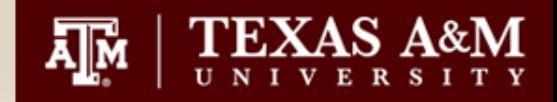

### **AggieBuy Supplier On Boarding**

- Supplier Search if your vendor is not in the system. You can now send a request directly to the vendor from AggieBuy.
- Search under the "Suppliers" tab
- Search for Supplier

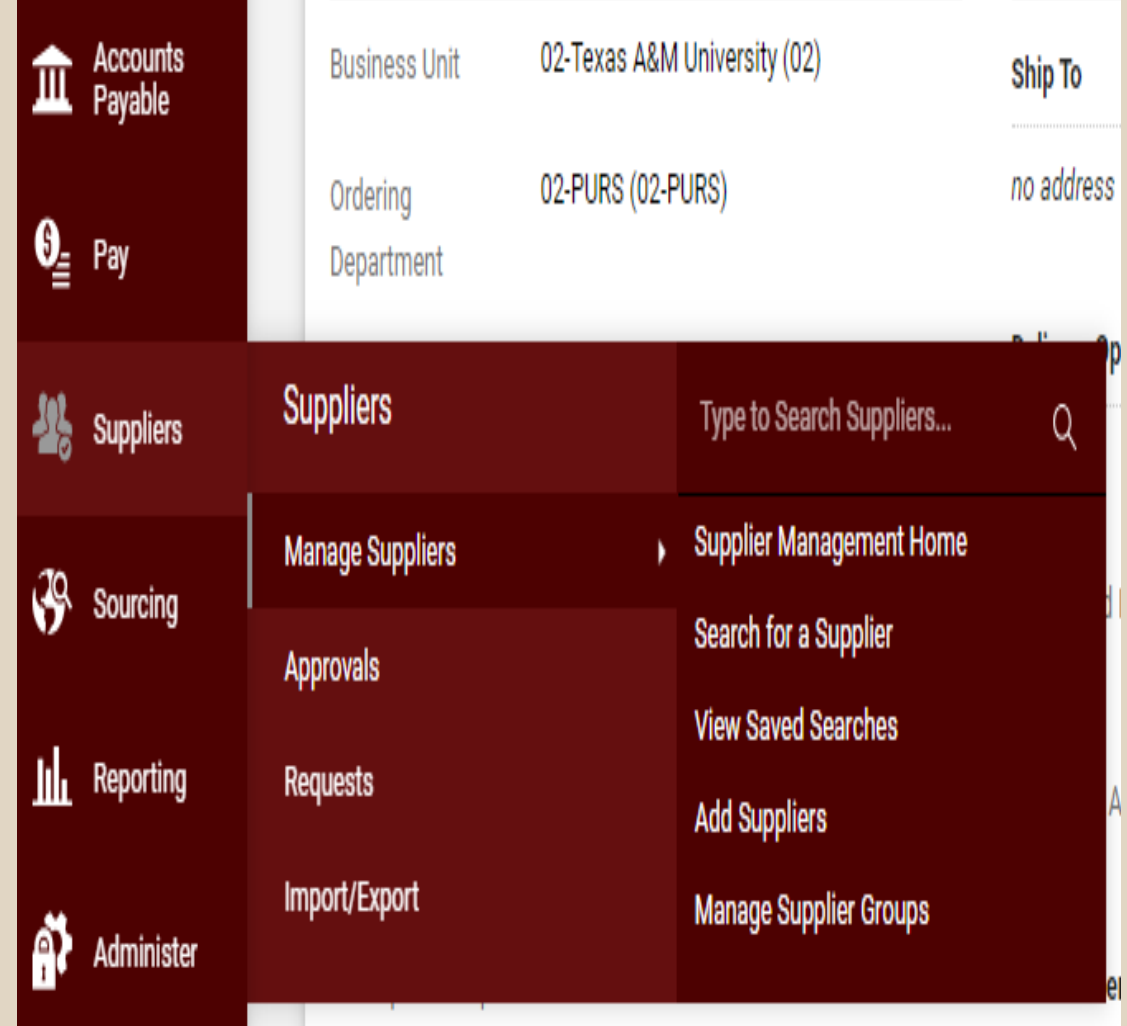

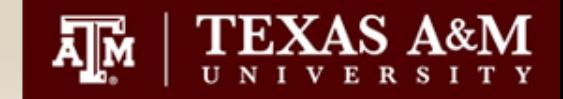

• In the "Search" box, type your Vendor name, hit "Go"

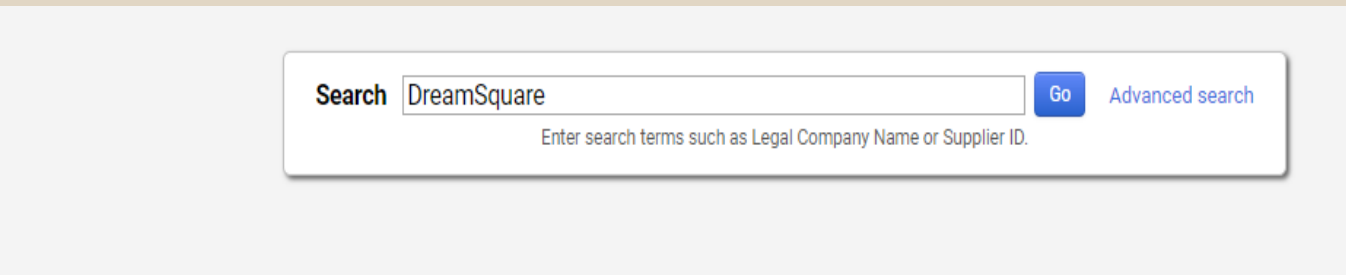

• AggieBuy will return a profile listing for the vendor or a message of "Results Not Found"

Results not found. Invite a supplier or Request a supplier

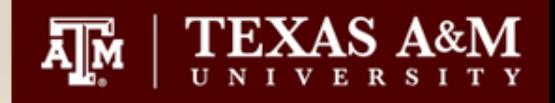

### **AggieBuy Supplier On Boarding**

- Select "Invite Supplier"
- Registration Type will be "Award Profile"
- Provide Supplier Name and Email
- Click "Invite Supplier to Register

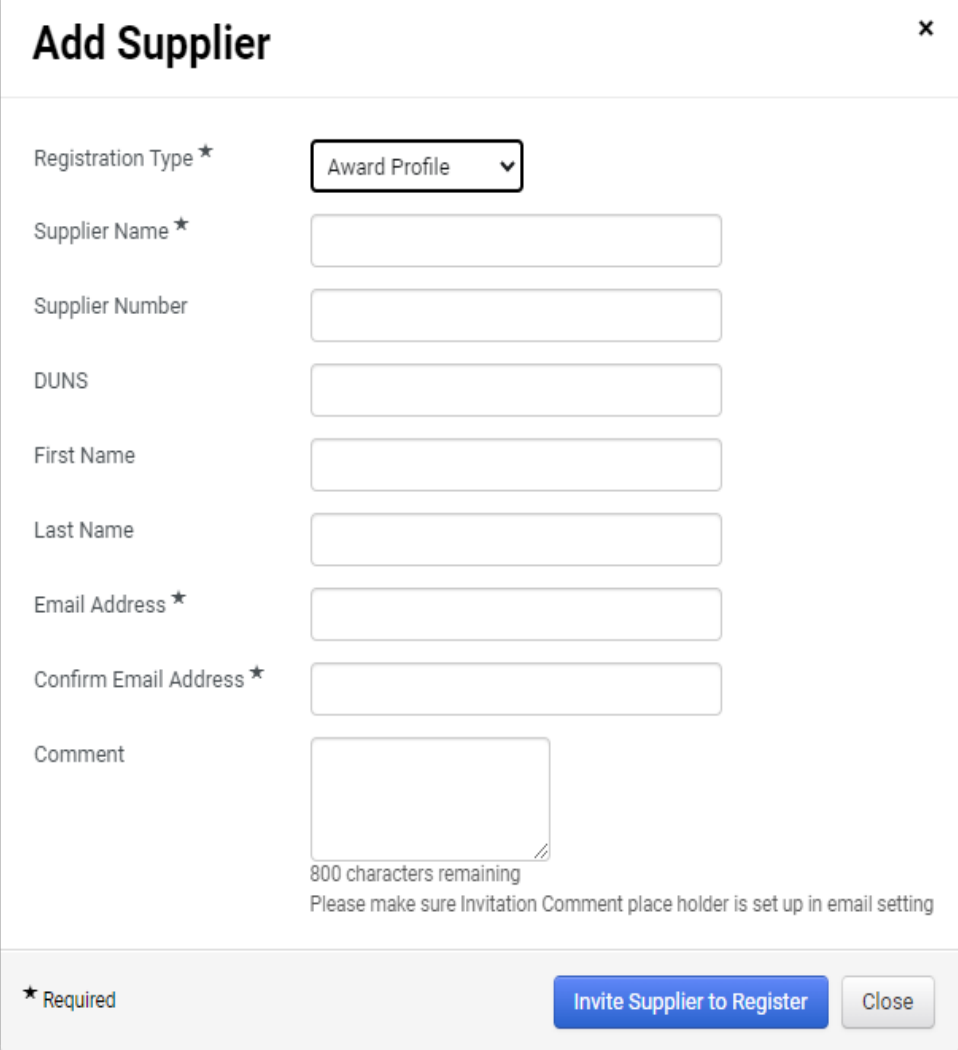

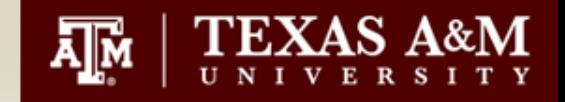

**Invite Existing Supplie** 

**Invite Existing Supplier** 

**Invite Existing Supplier** 

#### **AggieBuy Supplier On Boarding**

None

None

None

**WINKLER MELISSA** 

**WINKLER WADE** 

49

**WINKLER KATHLEEN** 

#### • If there is a duplicate found, you will receive this message

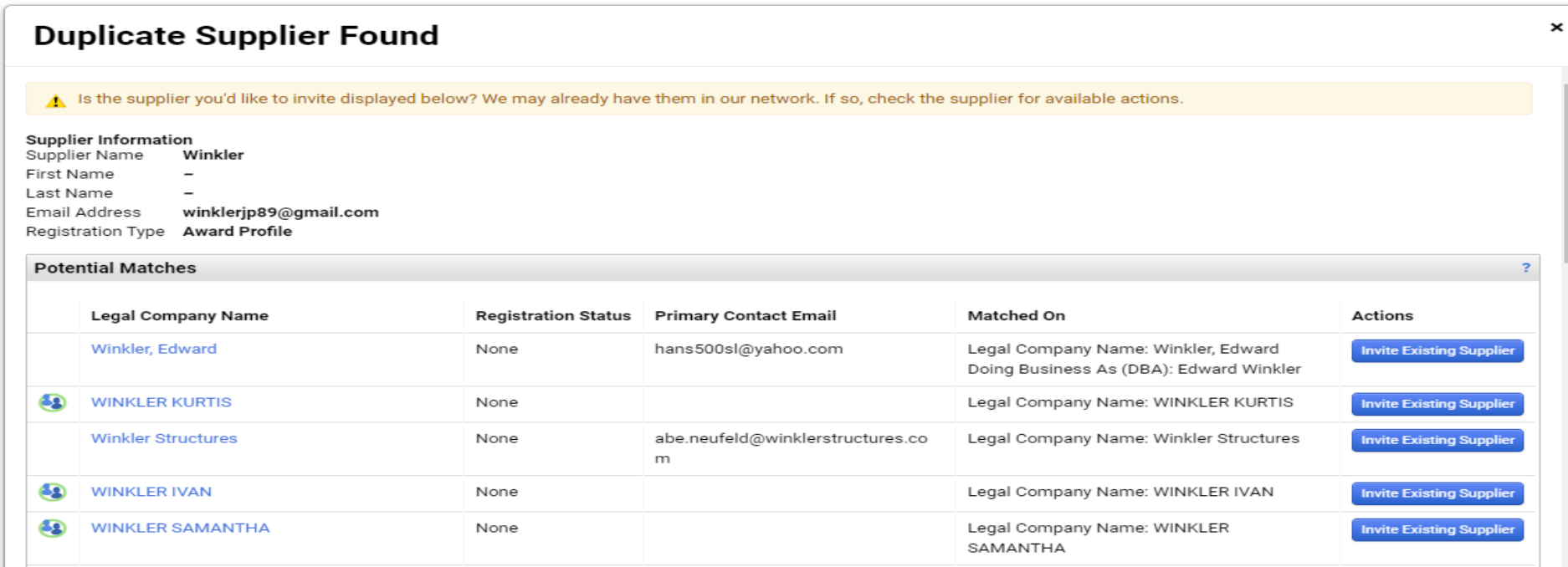

Legal Company Name: WINKLER MELISSA

Legal Company Name: WINKLER KATHLEEN

Legal Company Name: WINKLER WADE

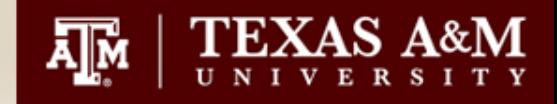

### **AggieBuy Supplier On Boarding**

- Additional way to request a new supplier
- Suppliers
	- Request
		- Request New **Supplier**

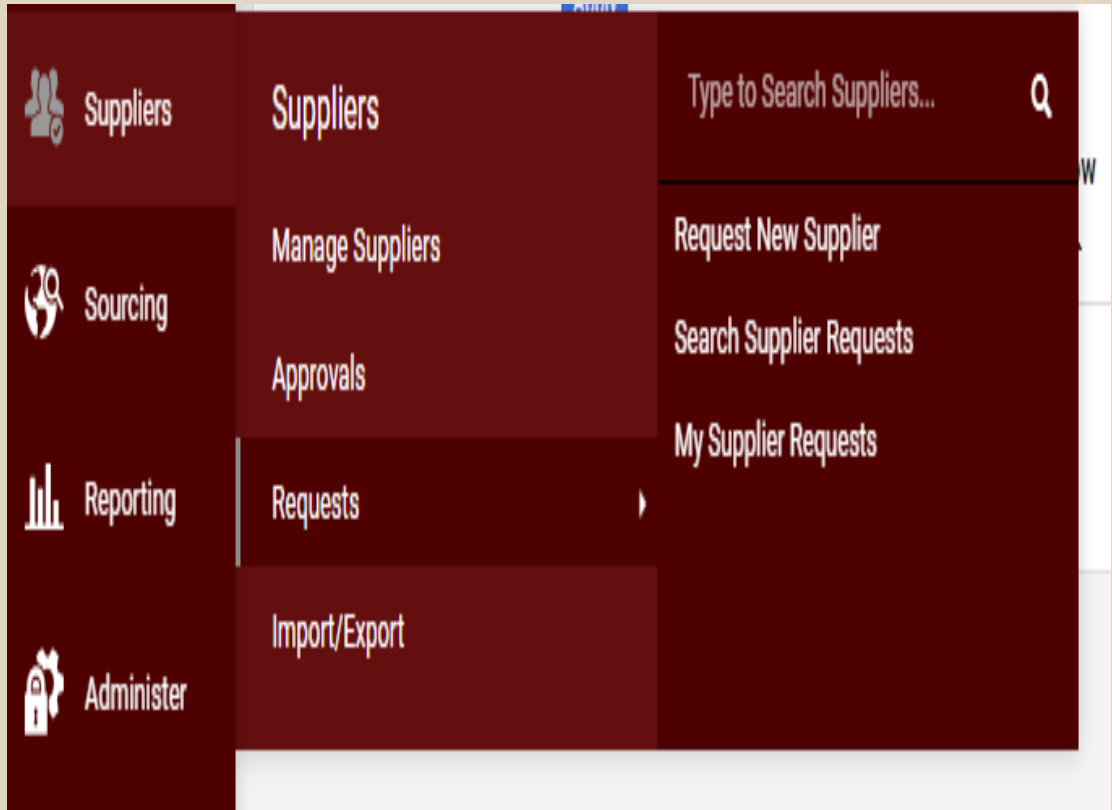

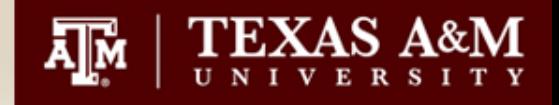

Q

### **AggieBuy Supplier On Boarding**

생

lu R

ñ

- $\mathcal{B}$  s • Check status of your Supplier Request
	- Suppliers
		- Requests
			- My Supplier Request

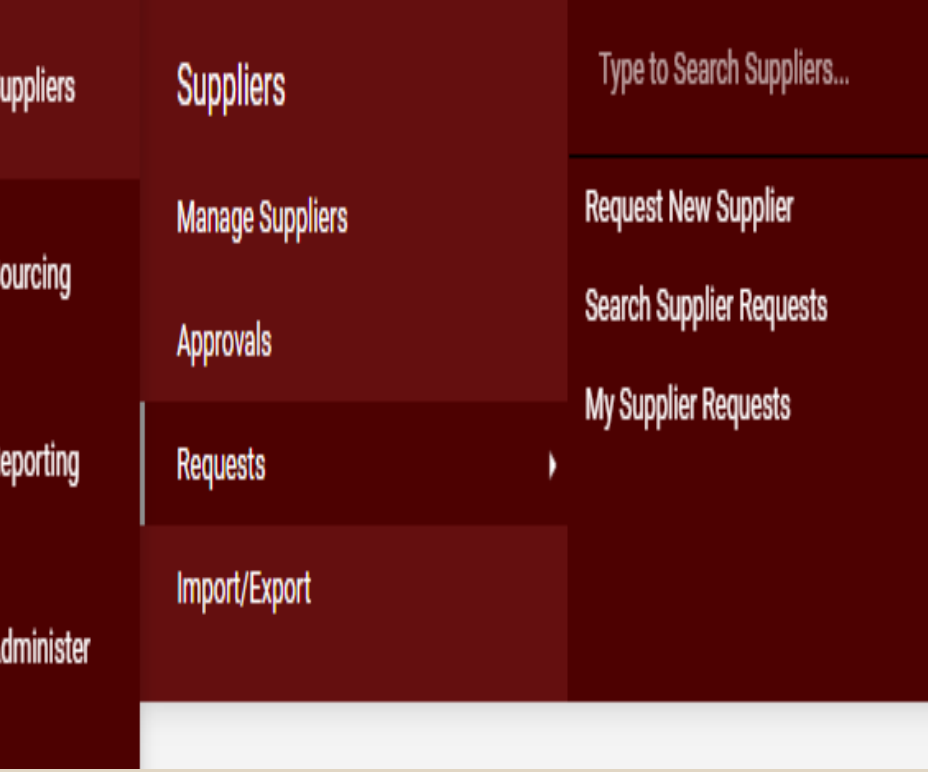

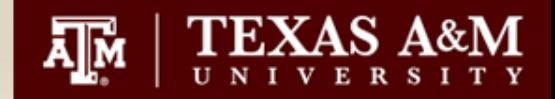

## **AggieBuy Supplier On Boarding**

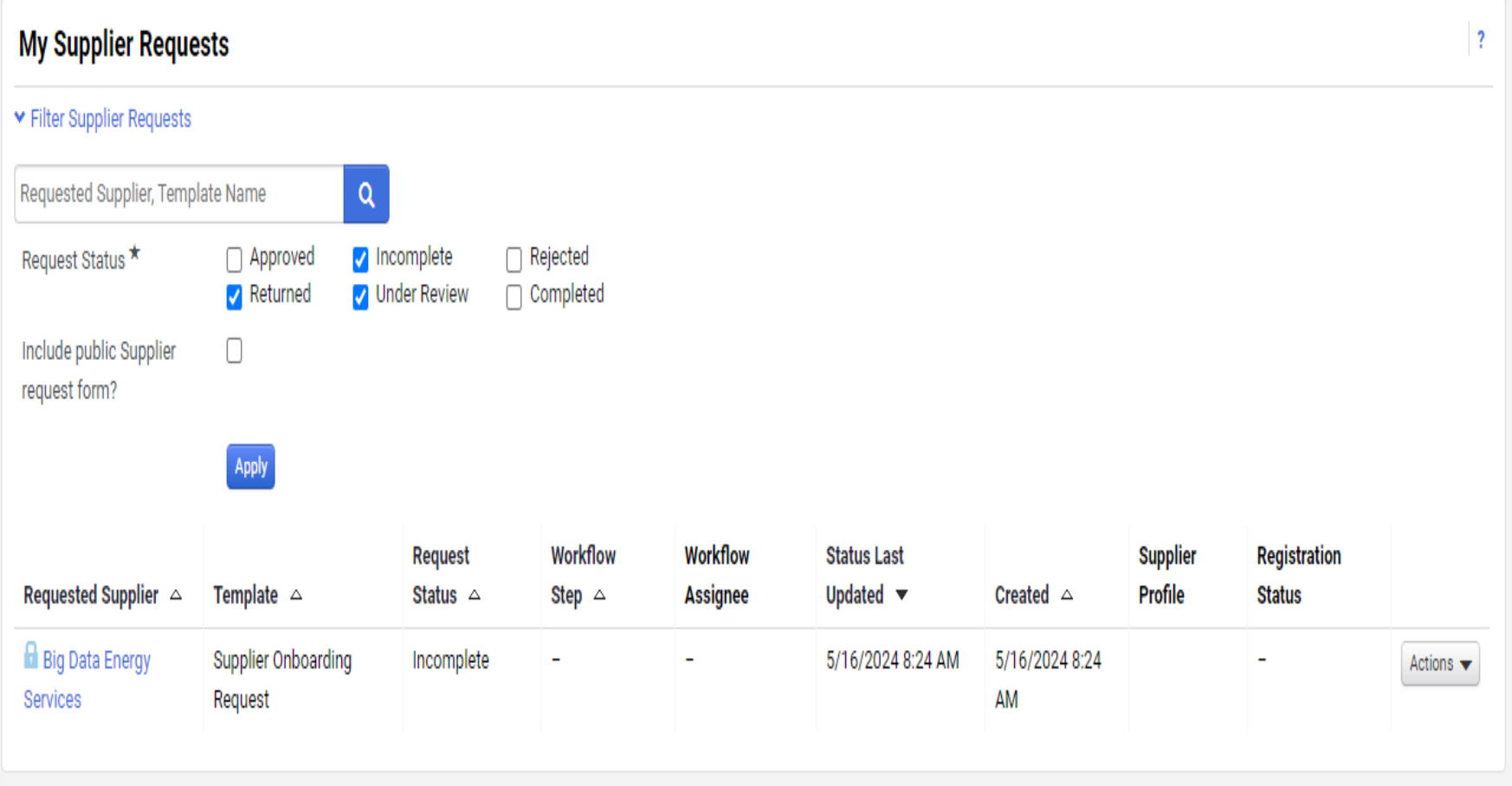

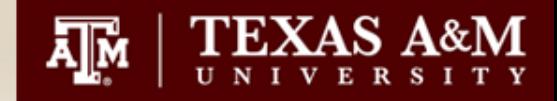

#### **AggieBuy Supplier On Boarding**

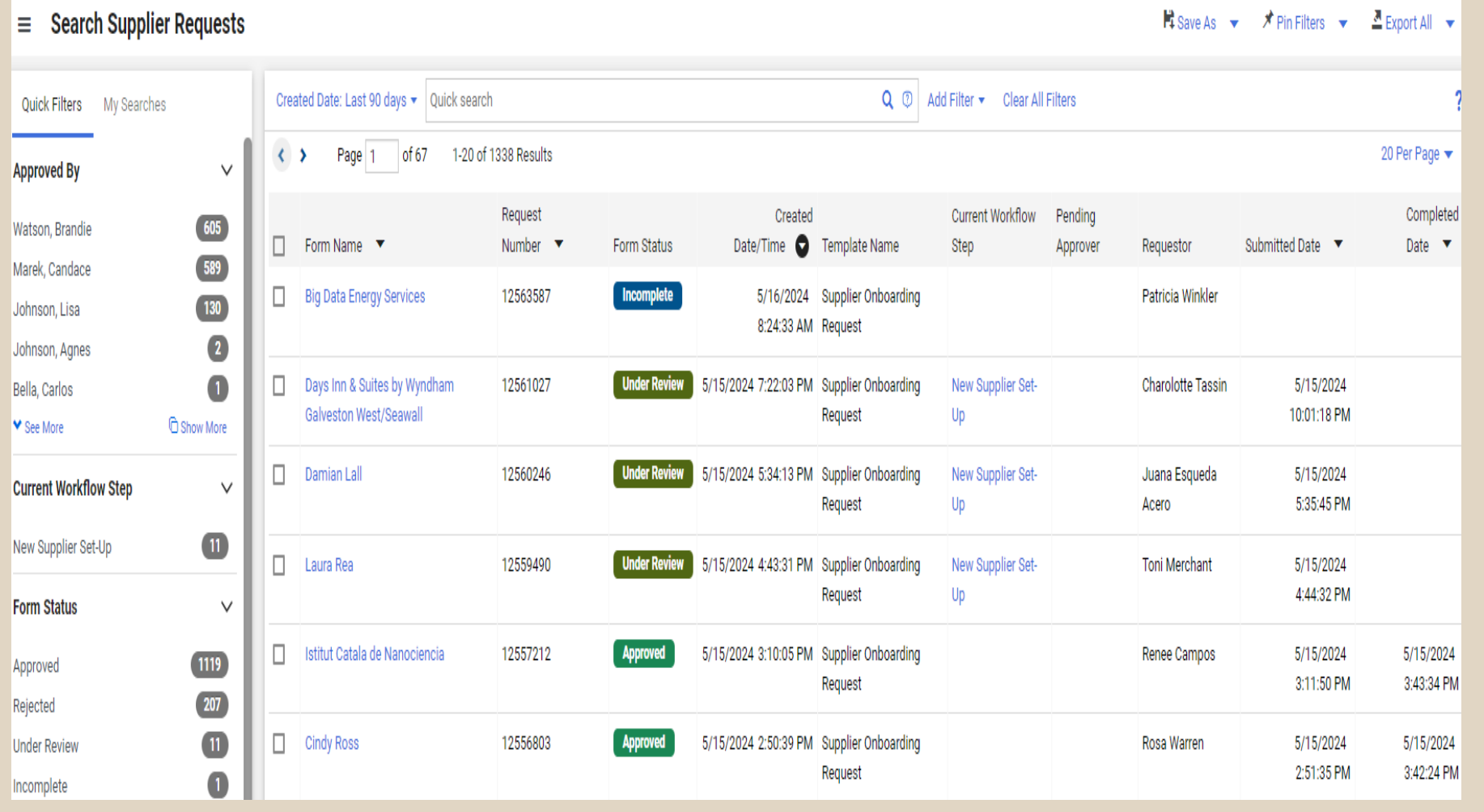

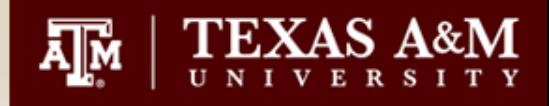

#### **Questions!**

#### Submit all topics for next months training to – [P-winkler@tamu.edu](mailto:P-winkler@tamu.edu)

#### Subject Line – TAMUSA Training Topics